## **Using The Artisan Instruments Octo-Flex Control Panel By Mark Andersen**

When the system first boots up you will be presented with the opening screen (after the display of the system startup screen during the boot up )

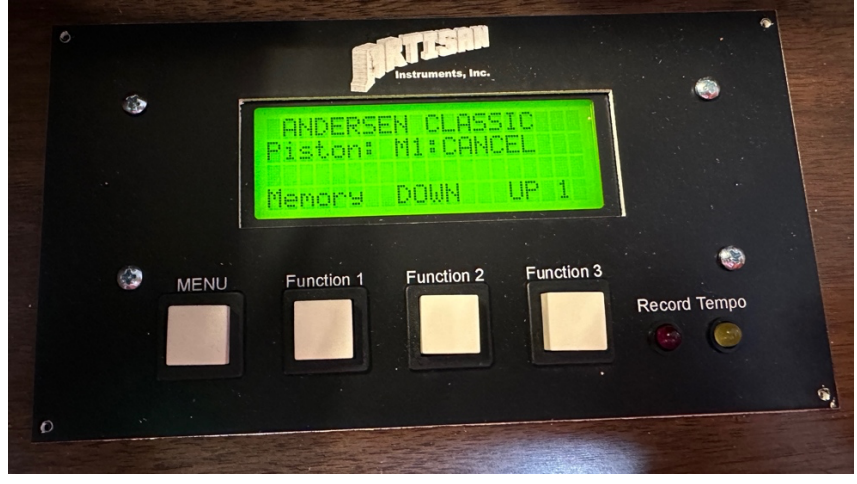

The four control buttons from left to right are: MENU – Function 1 – Function 2 – Function 3

On the opening screen you will be able to see the instrument title on the first line The Last Piston to be pressed will display on the second line The Third line will be blank unless you have a Crescendo pedal or SFZ piston. If you have one or both of those you will see their status on the third line. The fourth line will display the combination action memory level. Function two moves it down one level

Function three moves it up one level

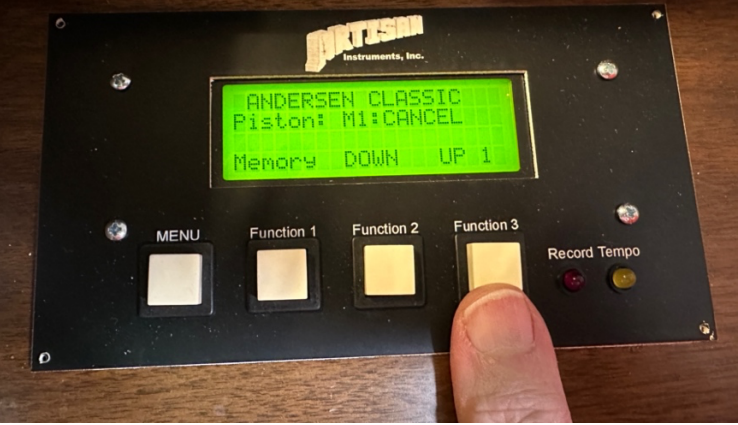

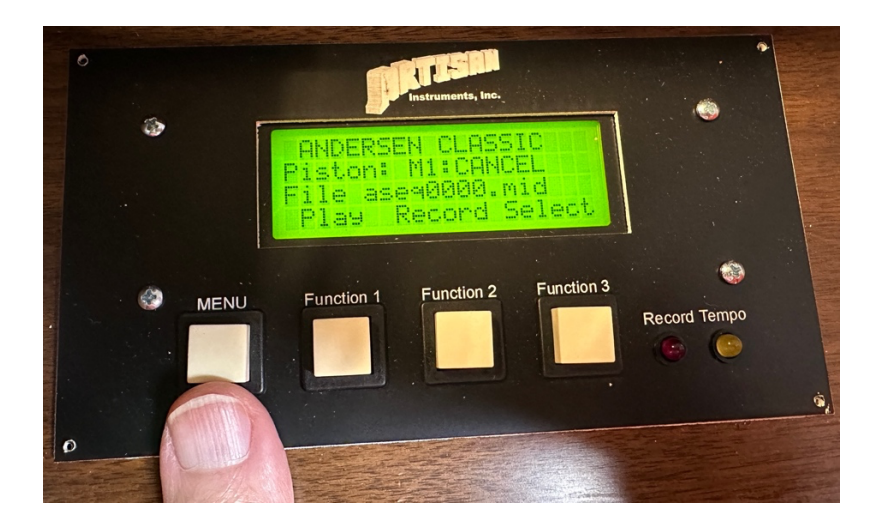

Pressing the MENU button will display the next screen:

This is your Record/Playback Screen

Press Record (Function 2) to start your recording.

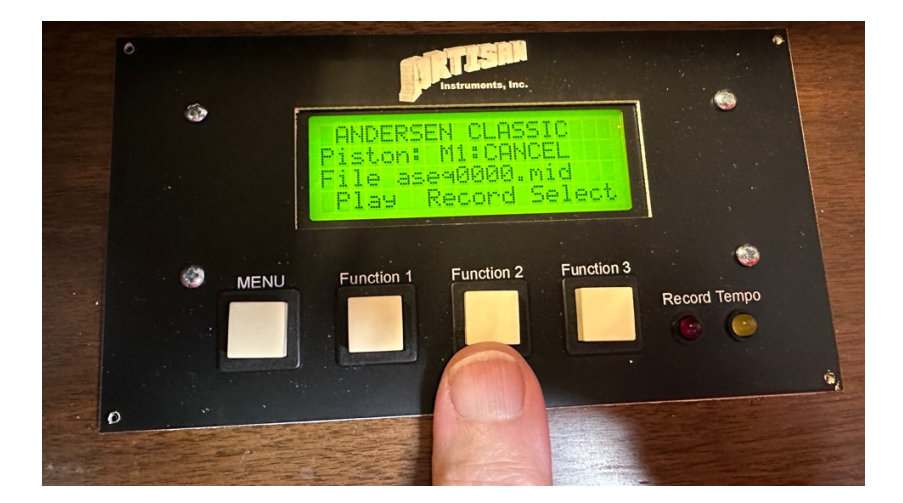

Actual recording will not start until you have either moved the expression pedal, turned on a stop, or pressed a piston. It is advisable to begin your recording with all stops off and then press Record and then your stops. This way your stop registration will be recorded along with the notes you play. Recordings will be saved on your USB Memory Stick in standard MIDI format. Each recording you make will be saved under a different MIDI file name. You may rename these files with the actual filename by loading the memory stick into any computer and changing the filename. The file suffix MUST always remain .MID

After you have stopped your recording the file will automatically be saved on your memory stick. You may then play back your recording by pressing the PLAY (Function 1) button.

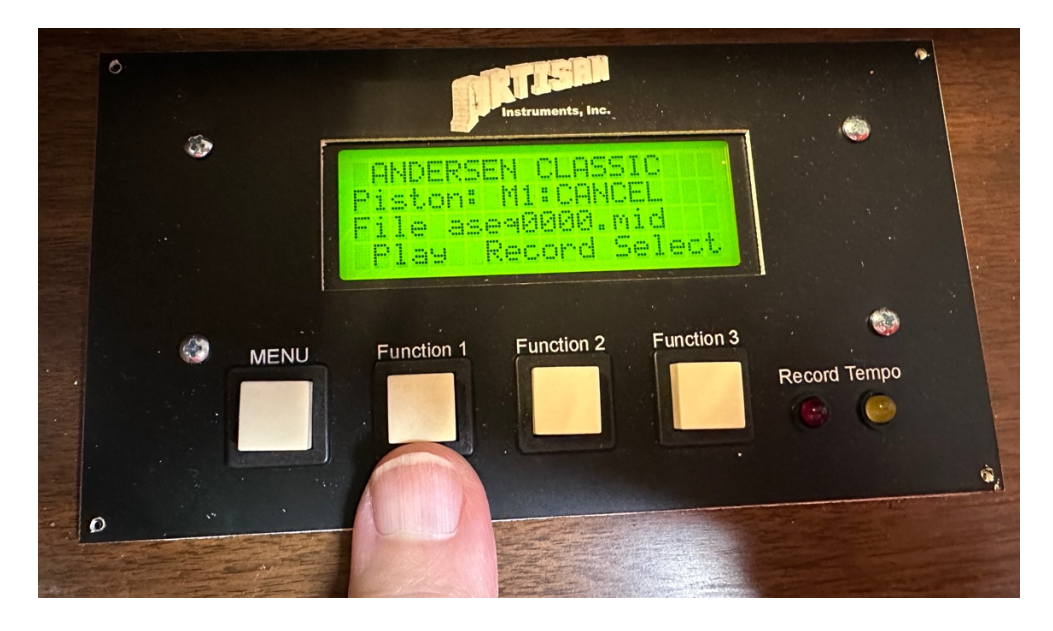

Function 3 will advance to the next available recording and select it for playing.

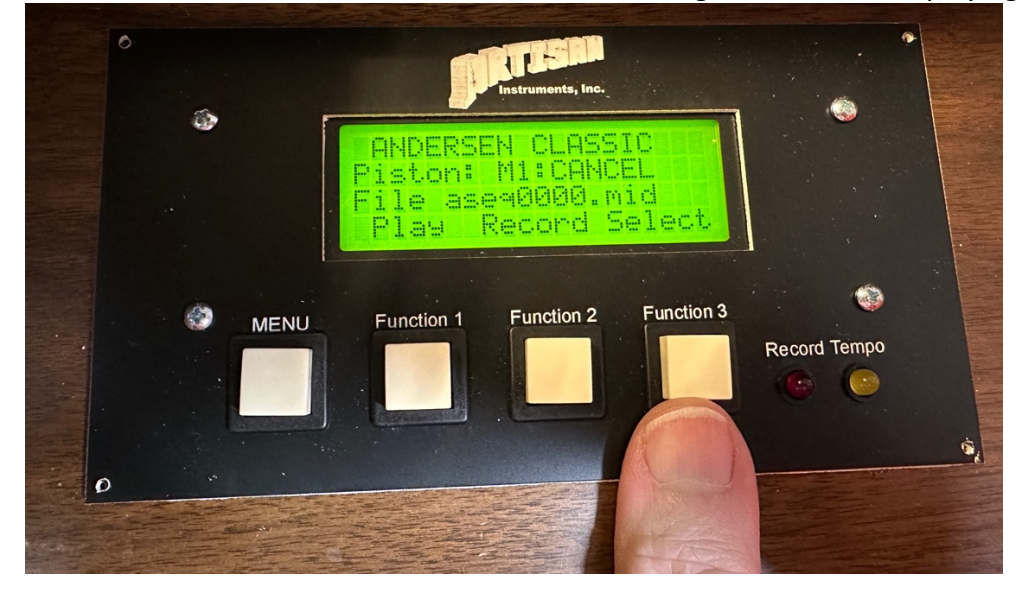

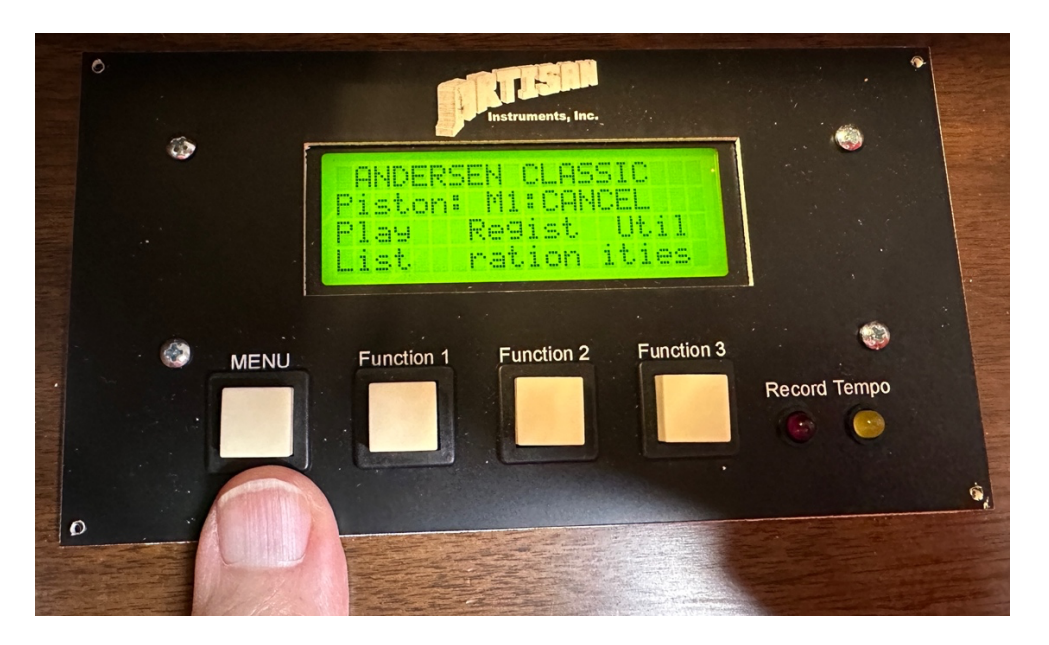

Press the MENU button to advance to the next screen.

The Play List Button will play a set of MIDI files that you have selected like a Juke Box works. It will play one song after another until you press stop.

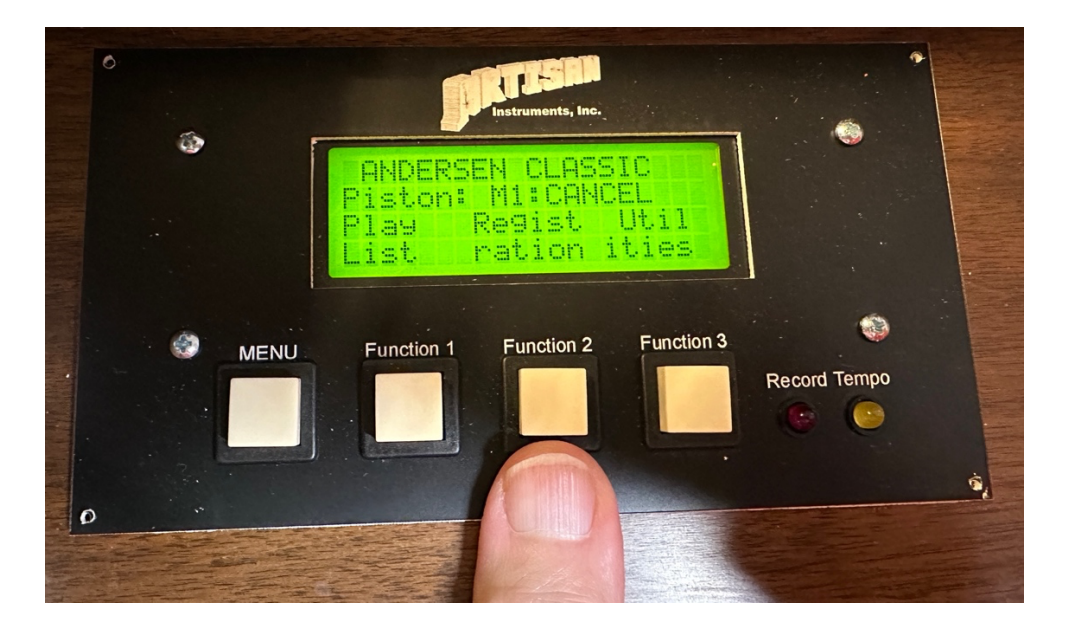

The Registration button allows you to save all your pistons to the Memory stick for later recall. When you press Registration (Function 2) a screen will pop up to allow you to save or load a registration that has been previously saved.

The Utility Button will take you to a hidden screen. For setting up and repairing the organ control system.

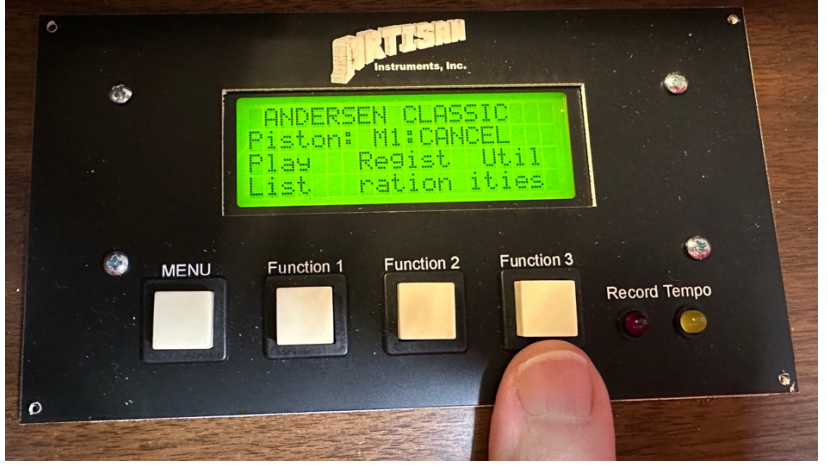

This normally hidden screen allows you to see any input. When you press the INPUT TEST button it will display any input that you actuate by board number, terminal number, and MIDI note name. This allows you to verify that you have things wired correctly.

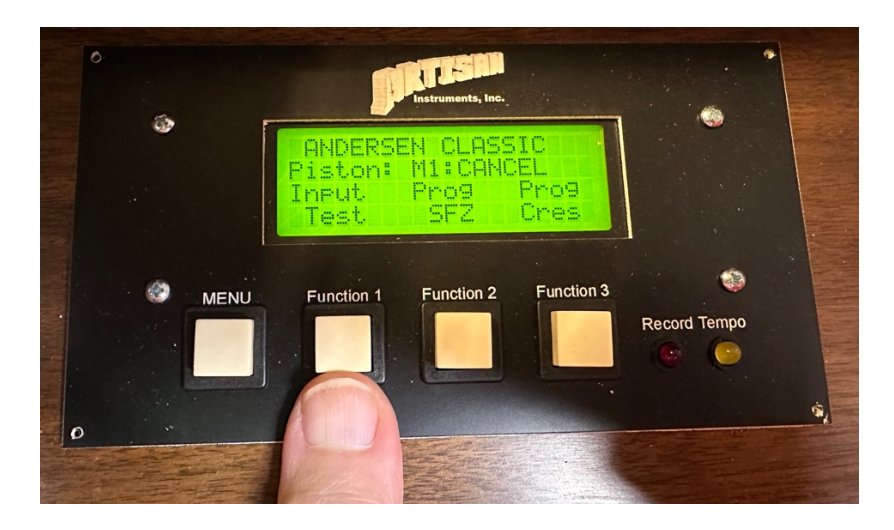

The Program Crescendo and Program Sforzando buttons will allow you to set stops on the different levels of Crescendo or SFZ piston. These buttons will only work if you have a working Crescendo Pedal and/or SFZ piston.

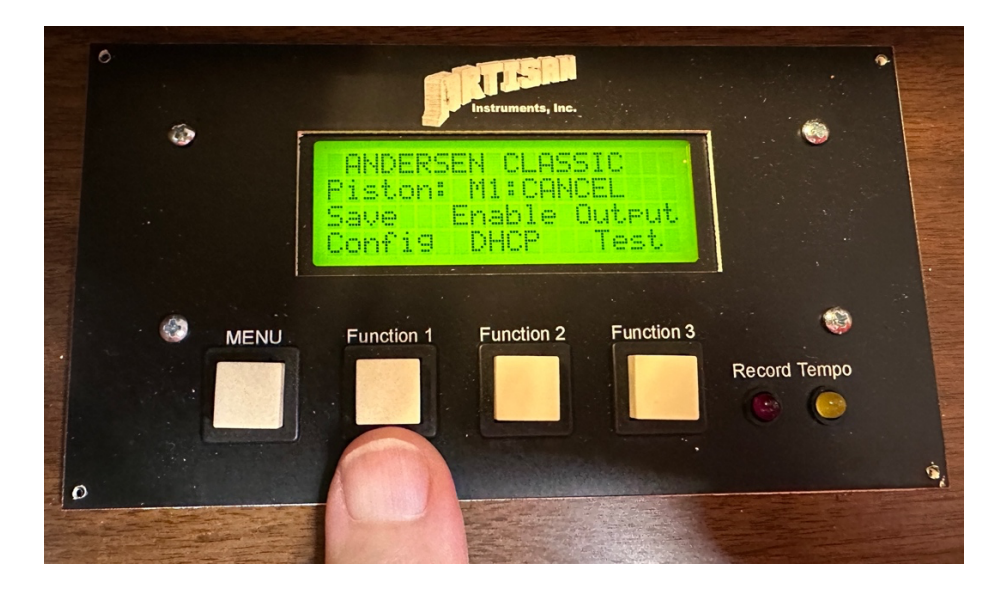

Pressing the MENU button again will present you with the engineering screen.

Save Config (Function 1) will save the operating file to your memory stick without having to connect via an Ethernet Cable.

Enable DHCP (Function 2) will allow the system to match itself to the DHCP of your host computer.

Output Test (Function 3) will connect your keyboards to any SAMS in the system in the order they are defined. This allows you to "play" up the keyboard chromatically and physically watch the stop actions turn on and off in the order that your system file was written. WARNING! Just quickly touch the keys – do not hold them down because any time a key is down, current is being sent to the stop magnet and can easily cause it to overheat. This is simply to verify that your stop action magnets are working. If you hold notes down you WILL burn out driver chips or burn up stop magnet coils.

There are two other screens reachable by the MENU button.

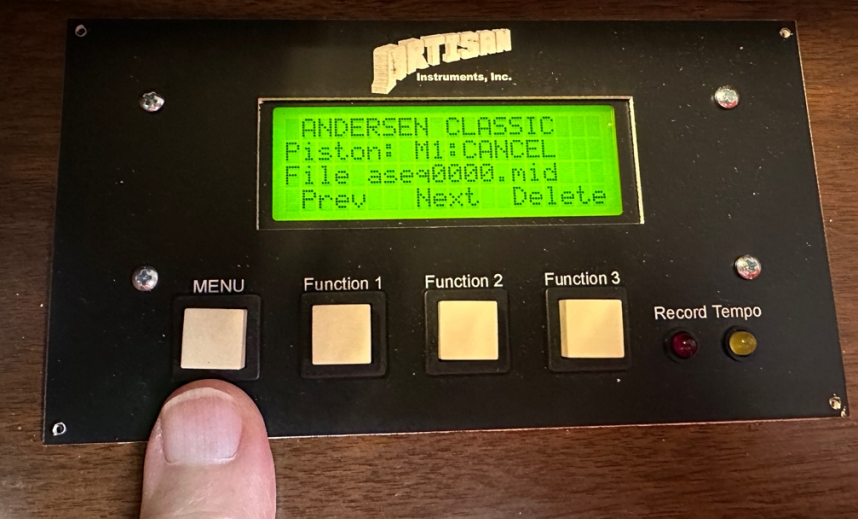

The File Screen will allow you to advance through filenames and delete files that are not wanted.

The metronome screen will allow you to turn on and off the Metronome when recording. The metronome is simply a blinking red light while you are recording. If you are going to use it, you will need to follow the screen instructions to set the Tempo and Time Signature of the piece you are going to record. This is helpful if you plan to use computer software such as "Finale" or "Sebelius" to convert your recorded music to printed sheet music. If you are going to do this, you might want to speak with Mark Andersen in Artisan Technical Support prior to starting. Mark can help you avoid many pitfalls that can hinder you in trying to convert MIDI files to printed sheet music.

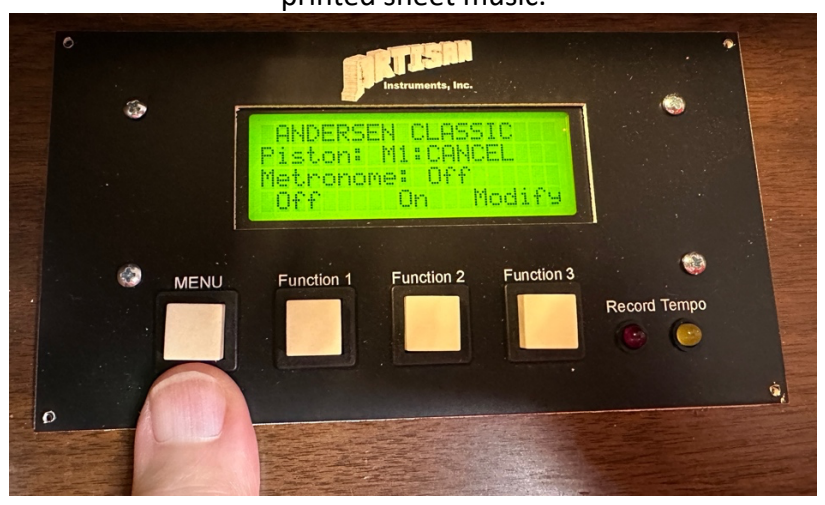

## TECHNICAL SUPPORT FOR ALL ARTISAN PRODUCTS can be reached by writing to: Mark Andersen emarka@mac.com or by calling Mark during business hours Monday through Friday 9AM to 5PM (910) 739-5481

Please do not call after hours or on weekends unless you have cleared this with Mark ahead of time and set up an appointment with him.

If you have difficulty reaching Mark during regular business hours, please leave an email or a phone message. Your call or email will be answered as soon as possible.